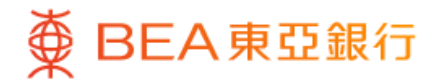

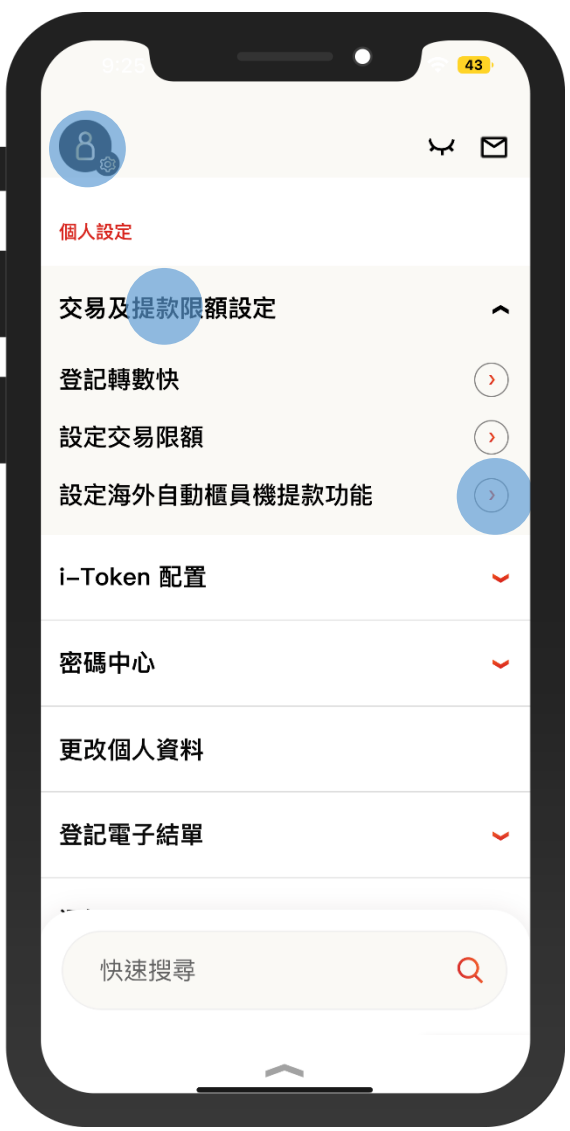

1 · 使用i-Token登入東亞手機銀行 • 按「設定」>「交易及提款限額設定」> 「設定海外自動櫃員機提款功能」

 $\overline{\phantom{a}}$ 

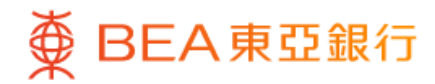

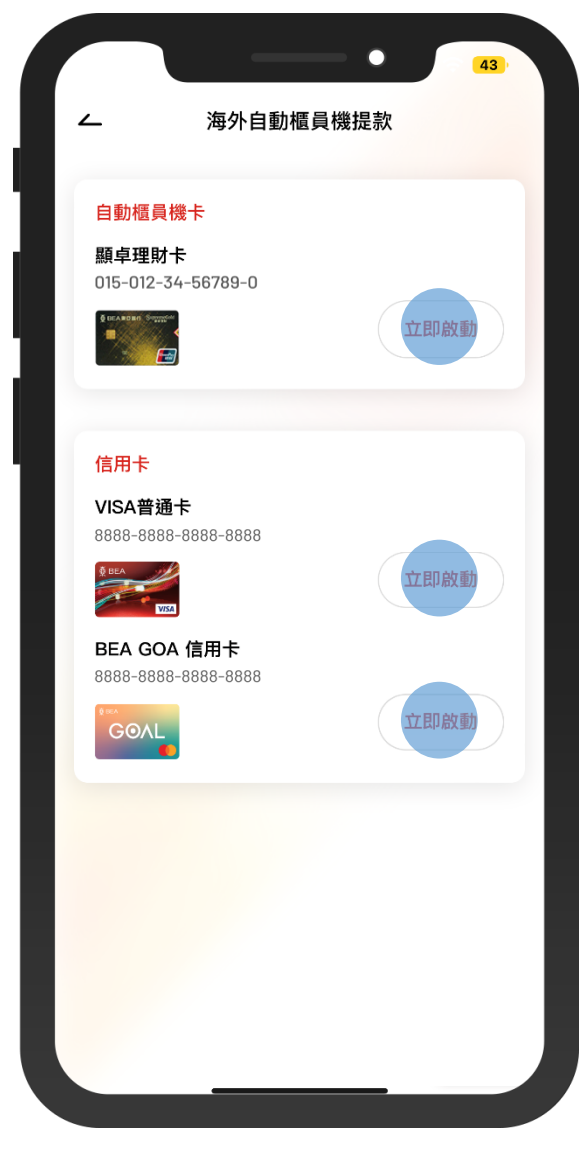

• 選擇你的自動櫃員機卡或信用卡 2

 $\overline{\phantom{0}}$ 

• 選擇「立即啟動」

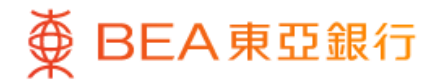

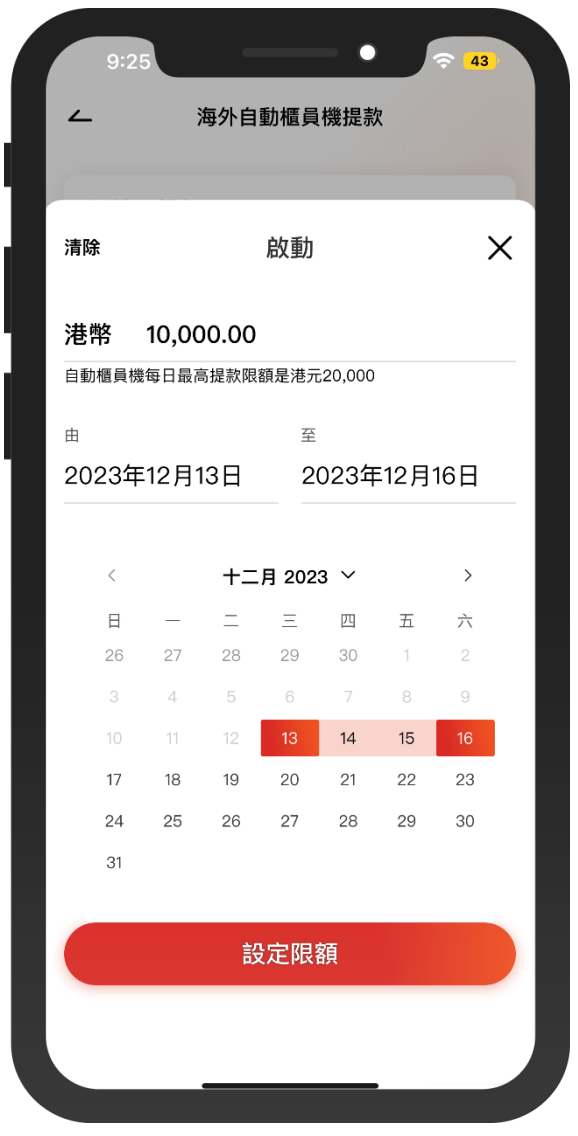

3 • 輸入每日提款限額並選擇啟用時限 • 按「設定限額」

 $\overline{\phantom{0}}$ 

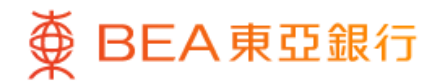

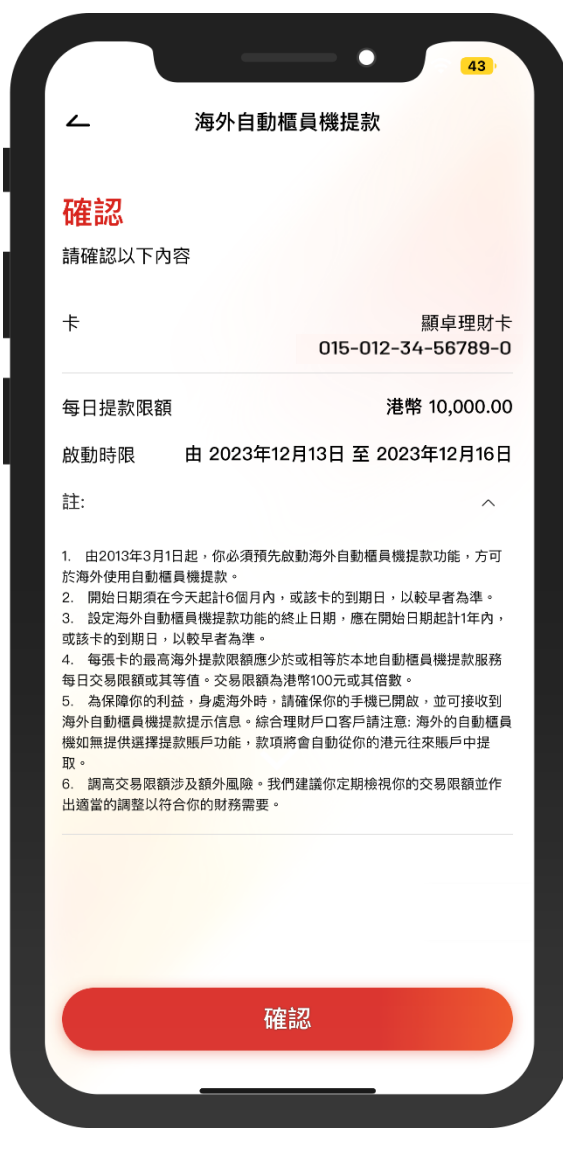

 $\overline{\phantom{0}}$ 

4) • 確認啟動的詳細內容 • 按「確認」

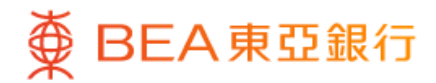

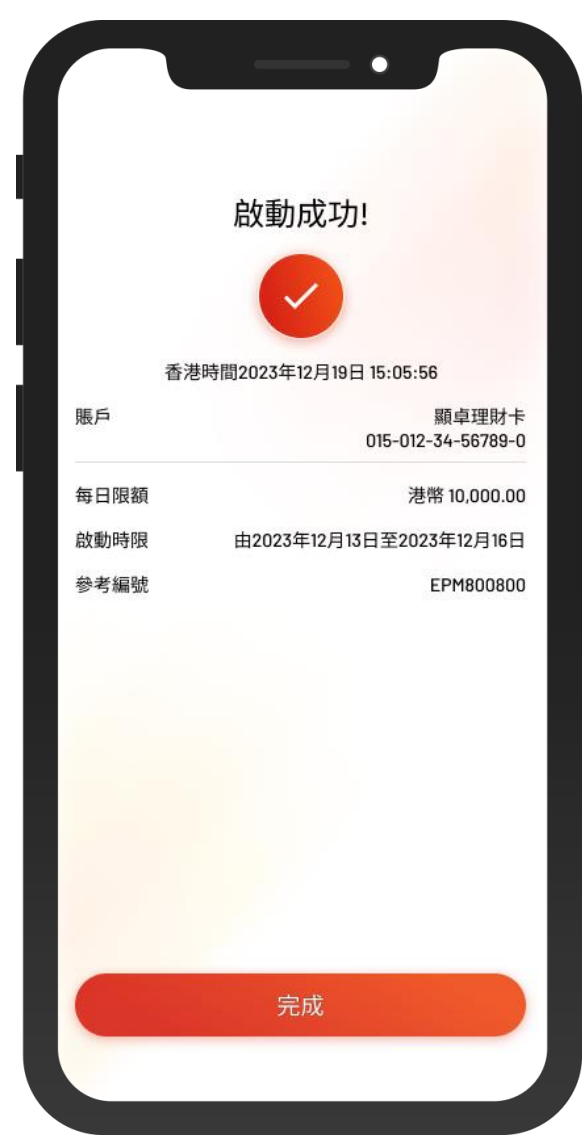

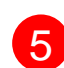

5 • 海外自動櫃員機提款已成功啟動